# ESHOP USER GUIDE

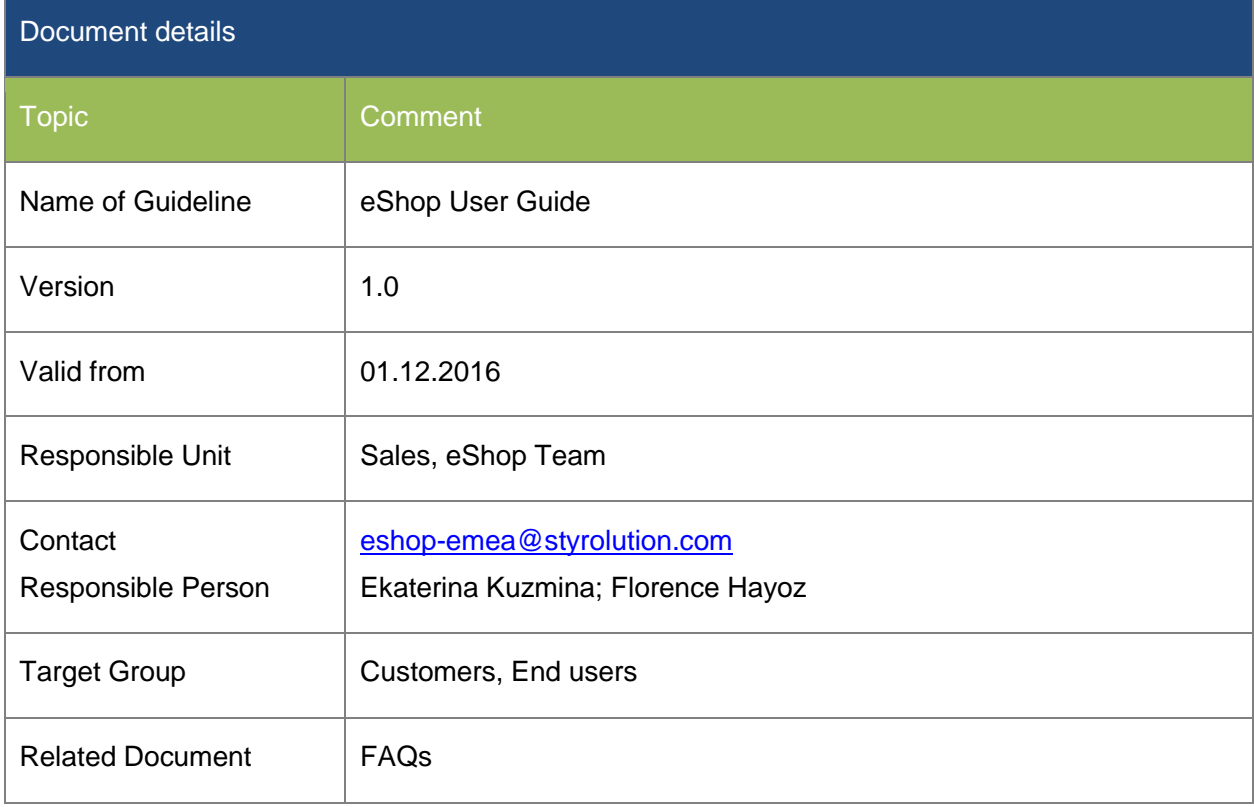

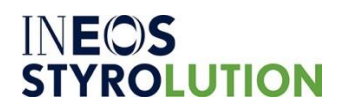

# **INEOS**<br>STYROLUTION

### **ESHOP USER GUIDE**

## Content

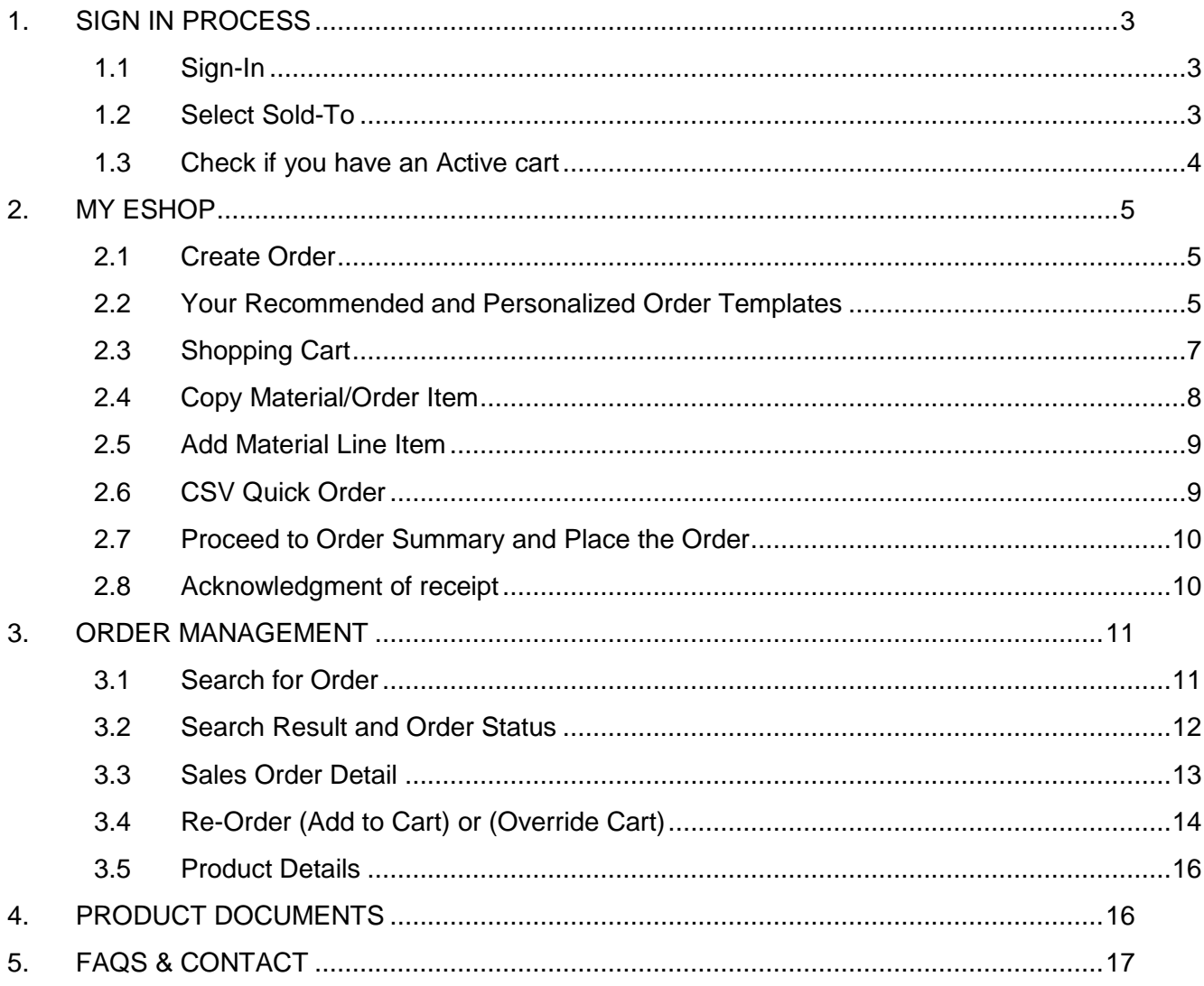

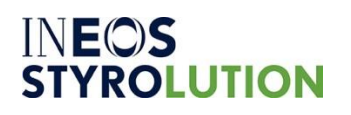

## <span id="page-2-0"></span>1.SIGN IN PROCESS

## <span id="page-2-1"></span>**1.1 Sign-In**

If you have already registered on eShop you need to use your email address and password to log in, then please click on the **SIGN IN** button

## SIGN IN TO YOUR INVESTOR ACCOUNT

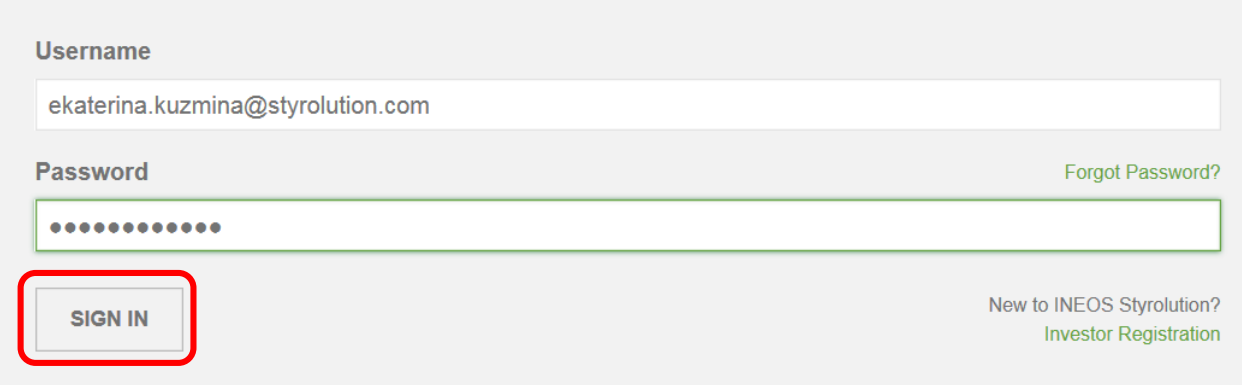

## <span id="page-2-2"></span>**1.2 Select Sold-To**

You will see your Sold-To details by default

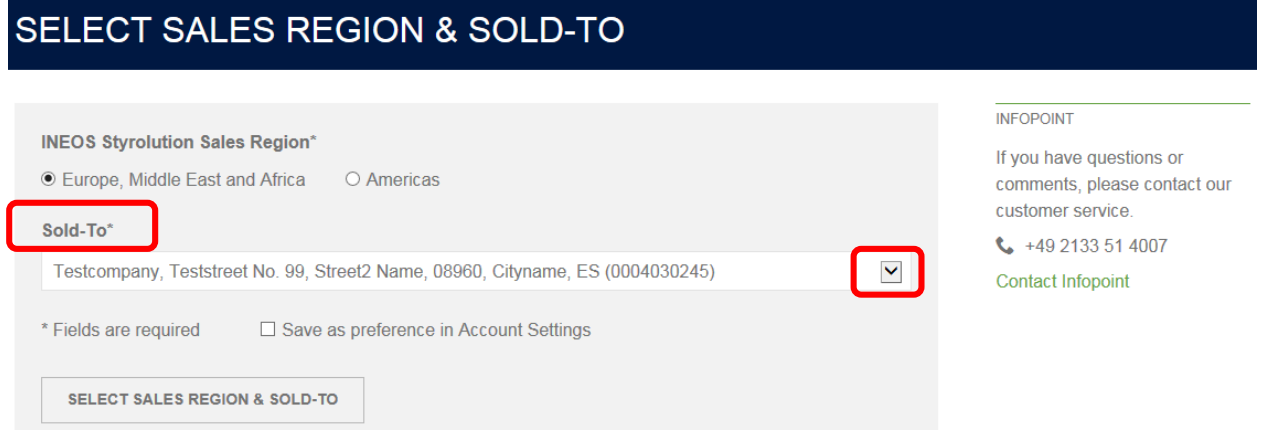

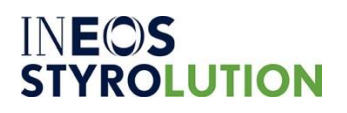

#### ESHOP USER GUIDE

If your account is assigned to more than one Sold-To you can choose while signing in your Sold-To. After Sign in you can change the Sold-To with the **Change Sold-To** option at the top of the page

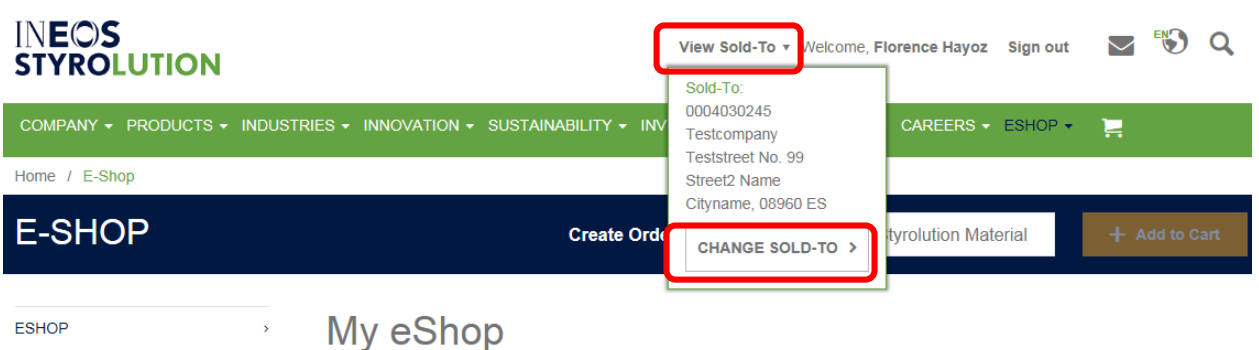

### <span id="page-3-0"></span>**1.3 Check if you have an Active cart**

After signing in with your username and password, INEOS Styrolution will check, if an Active Cart exists from your former user session. If you have an Active Cart for Sales Region / Sold-To an alert will be displayed

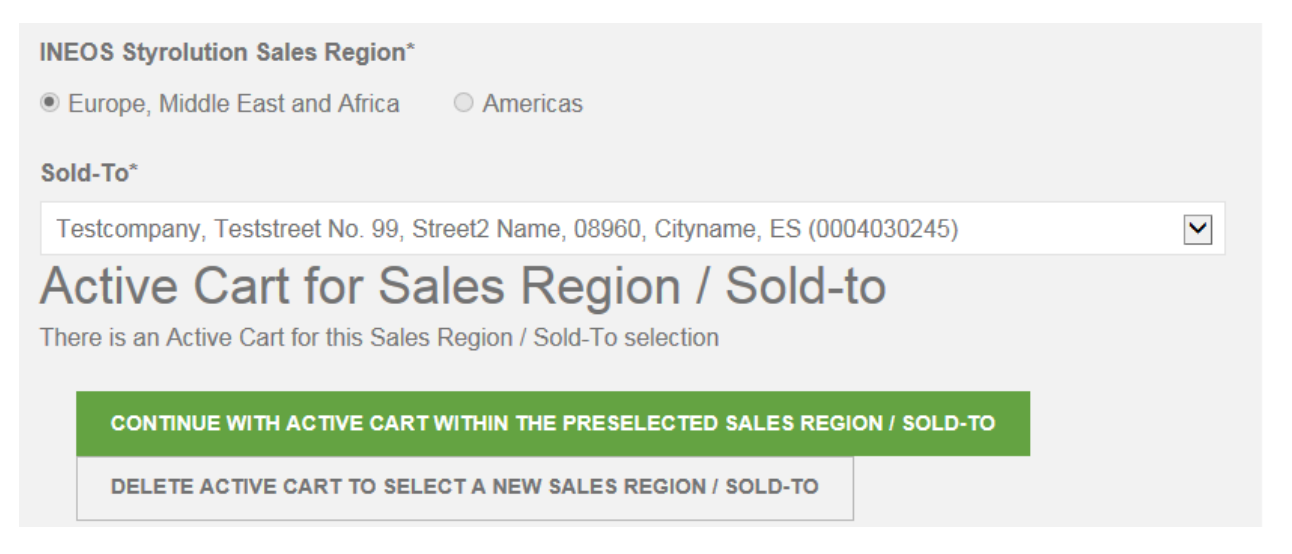

Please choose one of two options, in order to continue:

- 1) **Continue with Active Cart** within the preselected sales region: No changes are possible; you will proceed with the preselected data
- 2) **Delete Active Cart** to select a new sales region / sold-to: A new layer will open where you can change the sales region and sold-to. Your active cart and all included line items will be removed and you can start creating a new cart for the selected Sales region / Sold-to

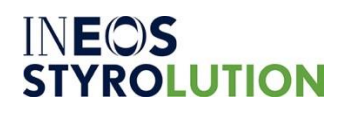

## <span id="page-4-0"></span>2. MY ESHOP

After signing in successfully you will see INEOS Styrolution eShop Homepage.

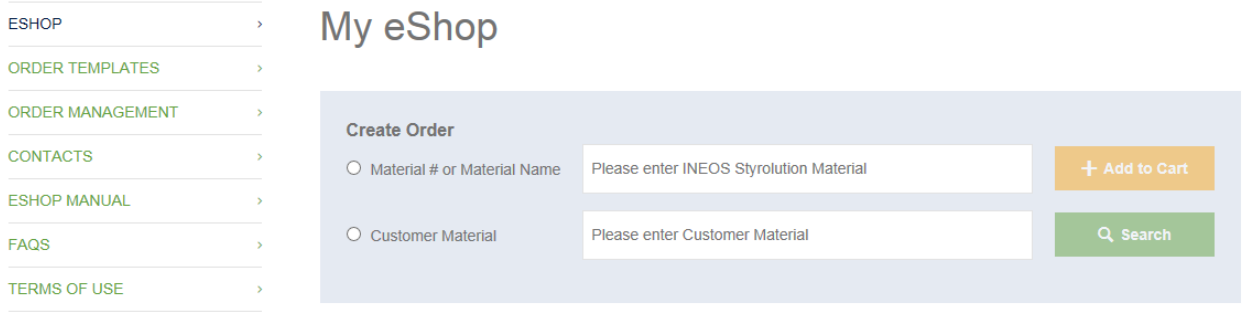

The page provides entry points to create an order and to overview the order status:

## <span id="page-4-1"></span>2.1Create Order

You can search a product by material number or material name using the **Create Order** (1) field. Suggested list of products appears after 3 characters. Please select one material from the list and select the "**Add to Cart** " button. The Shopping cart will be displayed with your selected material.

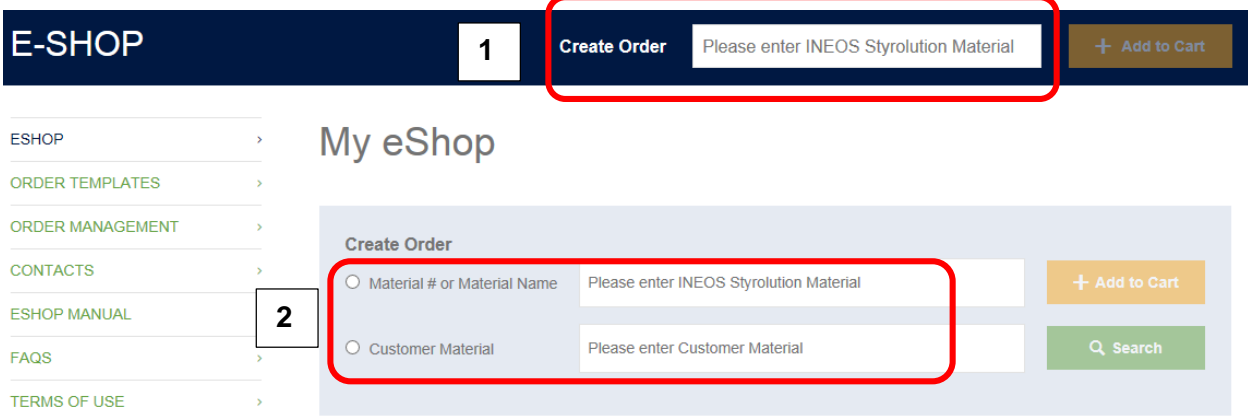

**Note:** You can also search by **Customer Material name** or **Customer Material number** (2). However only in case your material name is set in our SAP system – this can be checked with your customer service contact.

Select one of the products and click the button "Add to Cart". You will find the added article listed in your cart.

## <span id="page-4-2"></span>**2.2Your Recommended and Personalized Order Templates**

Order Template is a combination of Sold-To + Ship-To + Material. The "Order Templates" option gives an access to your most recent Recommended and Personalized Order Templates.

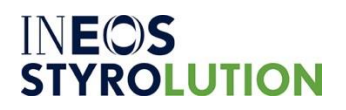

The **Recommended Order Templates** are based on the history of orders placed within the past 12 months.

#### Select the required templates

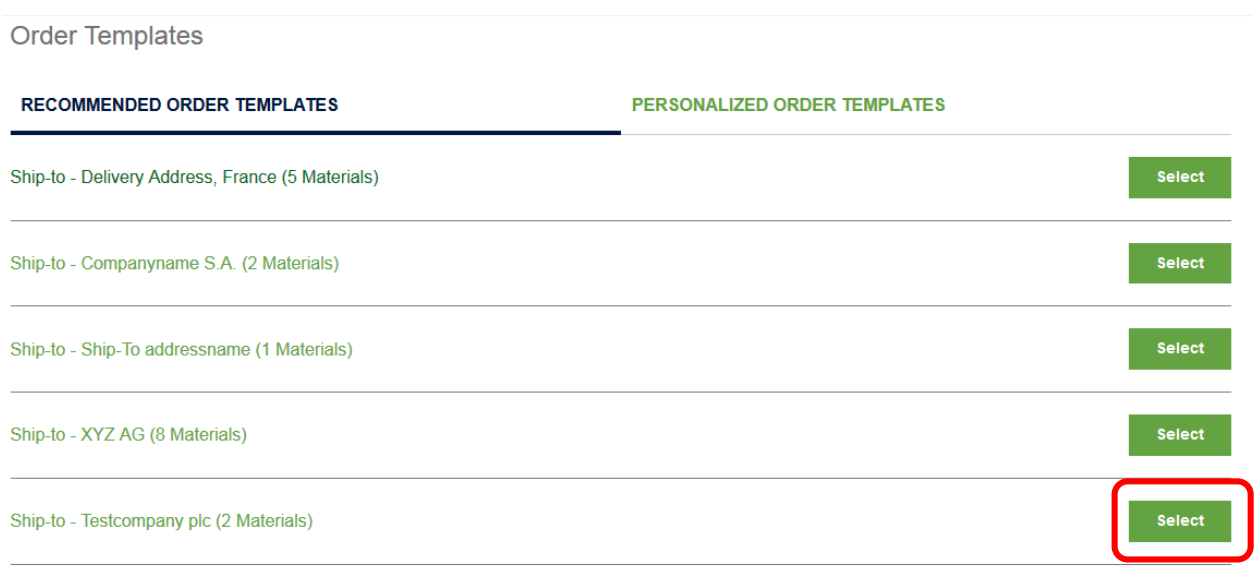

All Recommended Order Templates

Then you need to choose the material and press "Add to cart" button. The Shopping cart will open with your selected material

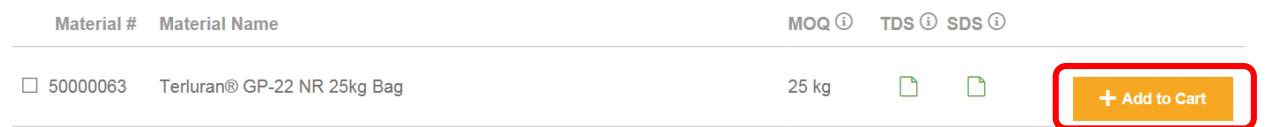

### The **Personalized Order Templates** – At this point you can create your own

## **Order Templates**

**RECOMMENDED ORDER TEMPLATES** 

PERSONALIZED ORDER TEMPLATES

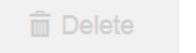

Create Personalized Order Template

In the below window you need to enter the requested information and click on the "**CREATE PERSONALIZED ORDER TEMPLATE**" button

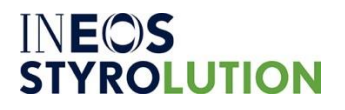

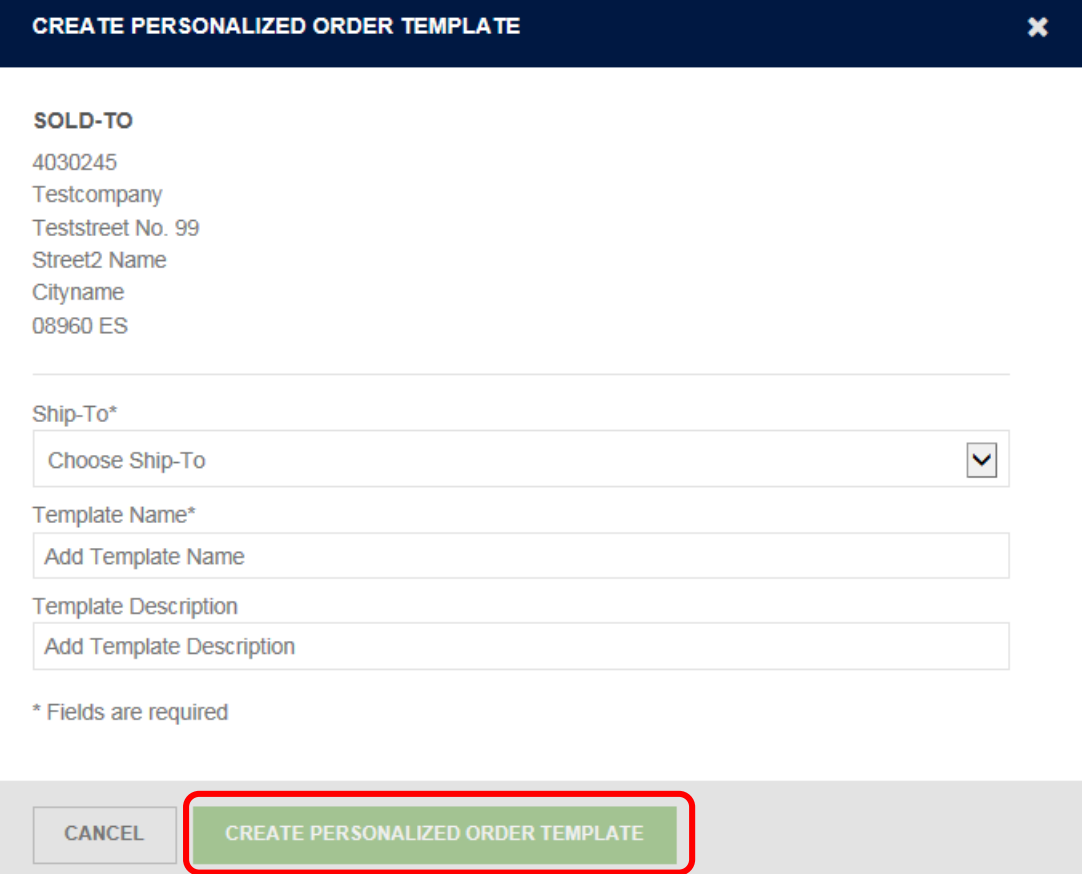

## <span id="page-6-0"></span>**2.3Shopping Cart**

When you select all the necessary materials the Shopping Cart will be opened to continue your purchasing. By selecting the button "View Shopping Cart" you will be directed to your cart.

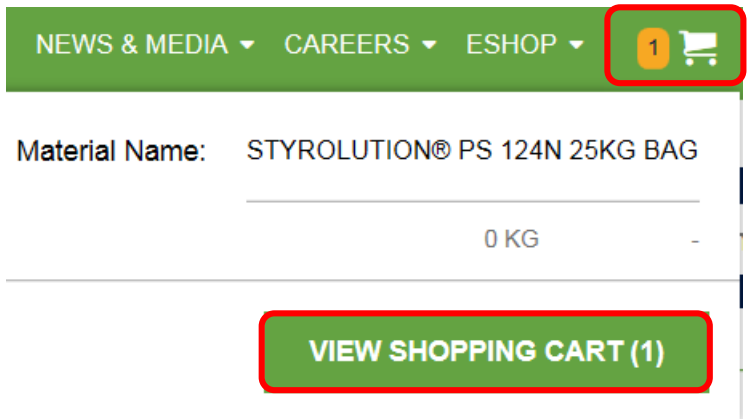

When you are in the Cart you will need to add Delivery Information: Ship-to, your PO #, quantity and requested delivery date for each product, **NB**: Sold-To is chosen by default (see below)

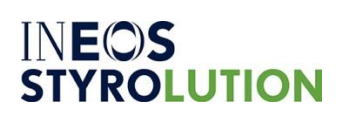

### ESHOP USER GUIDE

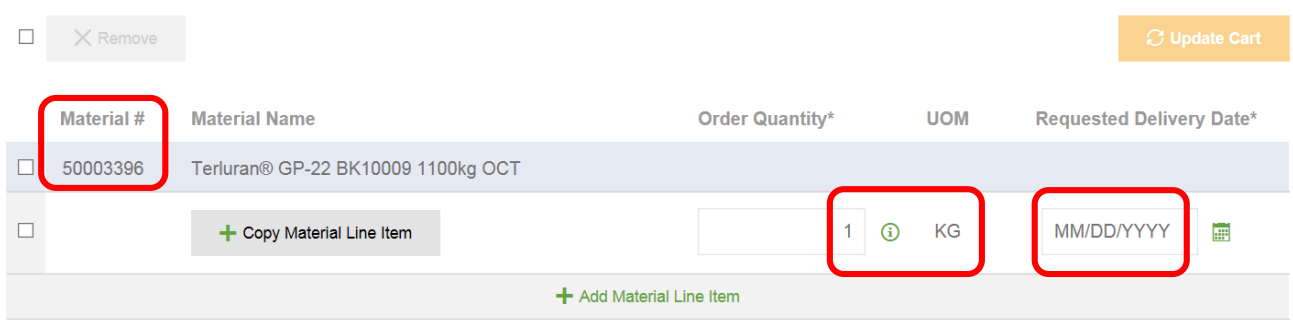

MOQ (Minimum Order Quantity) Option is available while purchasing.

If the quantity is below the Minimun one, the system gives an alert

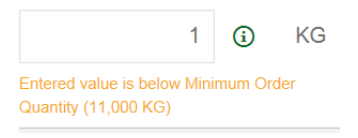

After all the necessary information is in, you can

If the button "Update Cart" is not active, check your entries, some necessary information is probably missing.

## <span id="page-7-0"></span>**2.4Copy Material/Order Item**

When the material has been added to the shopping cart any item can be copied simply by pressing

+ Copy Material Line Item

**Note:** Quantity and Delivery Date will be copied automatically as they are created for the item you copy from

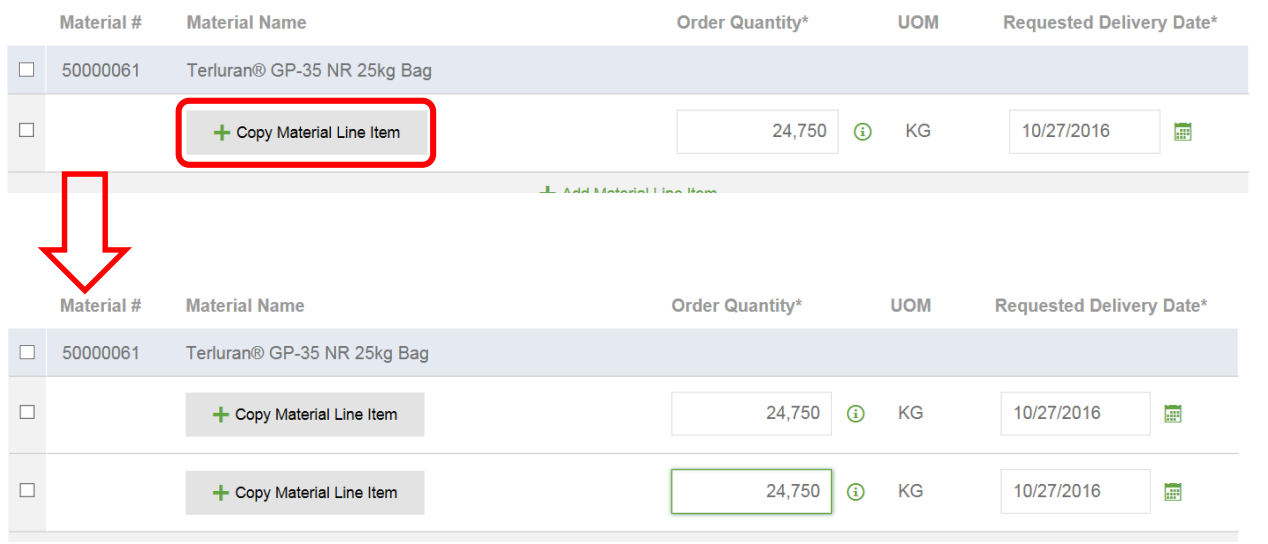

The copied date and quantity can be changed

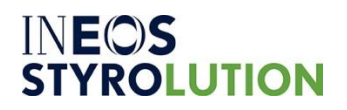

+ Add Material Line Item

## <span id="page-8-0"></span>**2.5Add Material Line Item**

You can also use another option to add the Material line item. Click on

**Note**: no quantity or delivery date information will be added to the new item from the previous one (to have this identical information automatically copied, please use Copy line item option).

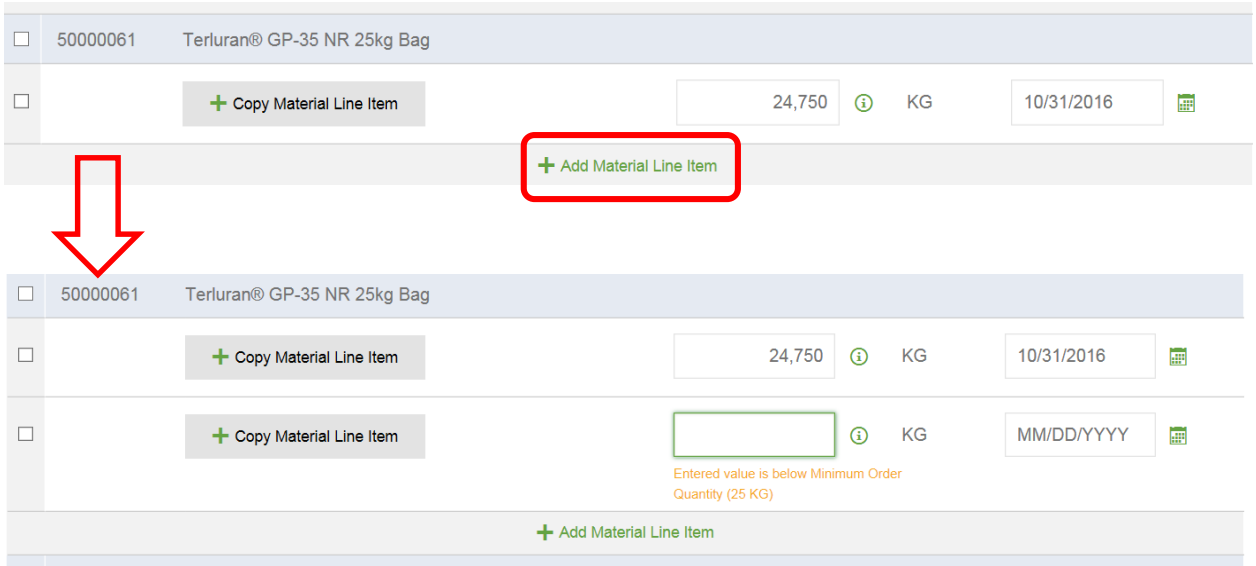

## <span id="page-8-1"></span>**2.6CSV Quick Order**

One more option to place the order is by means of CSV file. **NB:** it is recommended to do so when you have multiple lines orders

## **CSV Quick Order**

Please upload an CSV file as per the formate defined in the template file below

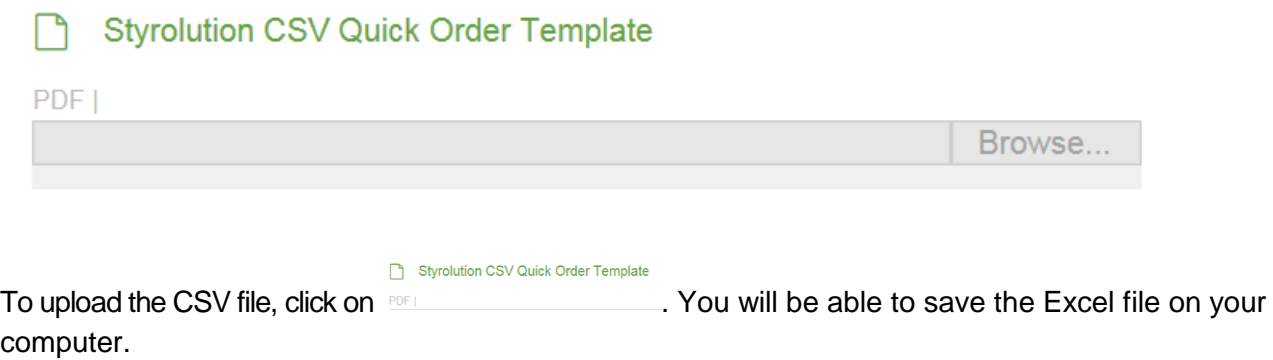

Note: For a successful upload please use the provided INEOS Styrolution CSV Quick Order Template (XLS):

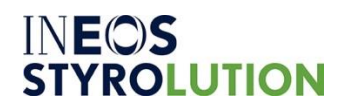

- Material Number
- Material Name(Optional)
- Quantity
- Delivery Date (MM/DD/YYYY)

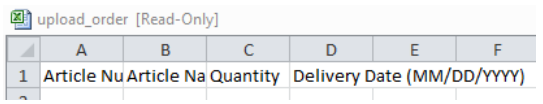

## <span id="page-9-0"></span>**2.7Proceed to Order Summary and Place the Order**

When all the information is entered click on

The Order Summary page contains additional information regarding your current order: Total price, price per unit, INEOS Styrolution Sales Org, Payment Terms and Incoterm. The price will be shown depending on the assigned user rights. Click on the "Place Order" button to confirm your order with INEOS Styrolution.

**Proceed to Order Summary** 

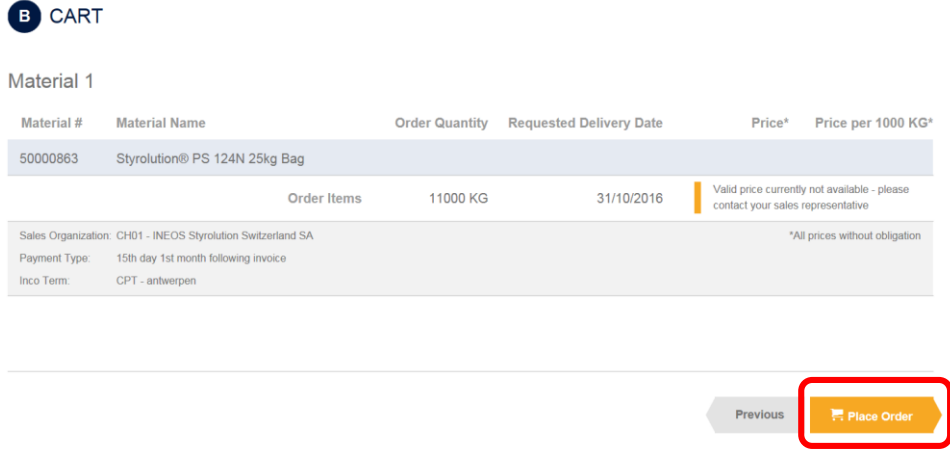

### <span id="page-9-1"></span>**2.8Acknowledgment of receipt**

The receipt of your order has been acknowledged. The Acknowledgment of receipt message is being displayed after you placed an order successfully in the third and last step of your order process. In addition you will receive an e-mail notification as soon as our system has assigned the sales order number.

## **INEOS STYROLUTION**

#### ESHOP USER GUIDE

# **INEOS**<br>STYROLUTION

Thank you very much for your order!

We are pleased to acknowledge the receipt of your order. Your order has been recorded<br>under the following INEOS Styrolution Reference Number: 1000251230

Our online order management system provides you always the latest information regarding<br>your order: 1000251230 details

Your request was recorded and saved in our systems as follows:

Sold.To: Sold-To:<br>0004030245<br><del>Testsemaany</del><br>Teststreet No. 99<br>Cityname<br>08960 ES

Ship-To:<br>0005018999<br>Testname of ShipTo<br>Street Name Cityname<br>08755 ES

Inco Term: CPT Carriage paid to<br>Payment Term: Date of invoice +5 days

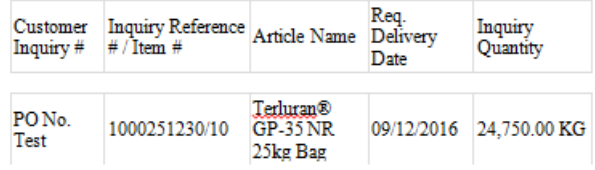

Your Comments: eShop Manual

Our system may have split your order into multiple INEOS Styrolution Sales <u>orders</u>, in this case you will receive separate information about additional INEOS Styrolution sales order numbers. Please refer to our online ord

For questions please contact your INEOS Styrolution sales contact for this order:

## <span id="page-10-0"></span>3.ORDER MANAGEMENT

Order Management is the section of eShop where you can manage your open orders and see your order history.

## <span id="page-10-1"></span>**3.1Search for Order**

Find your order by means of several search criteria:

- a) Keywords (i.e. PO or Sales Order #)
- b) Order Status
- c) Sold-To or Ship-To
- d) By requested delivery date/Expected Delivery Date or By Purchase Order Date

You can combine the mentioned search criteria in order to find quickly your order information.

Your search criteria can also be saved as a preference for future search

 $\Box$  Save as preference

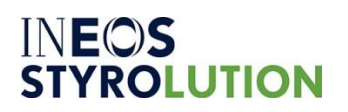

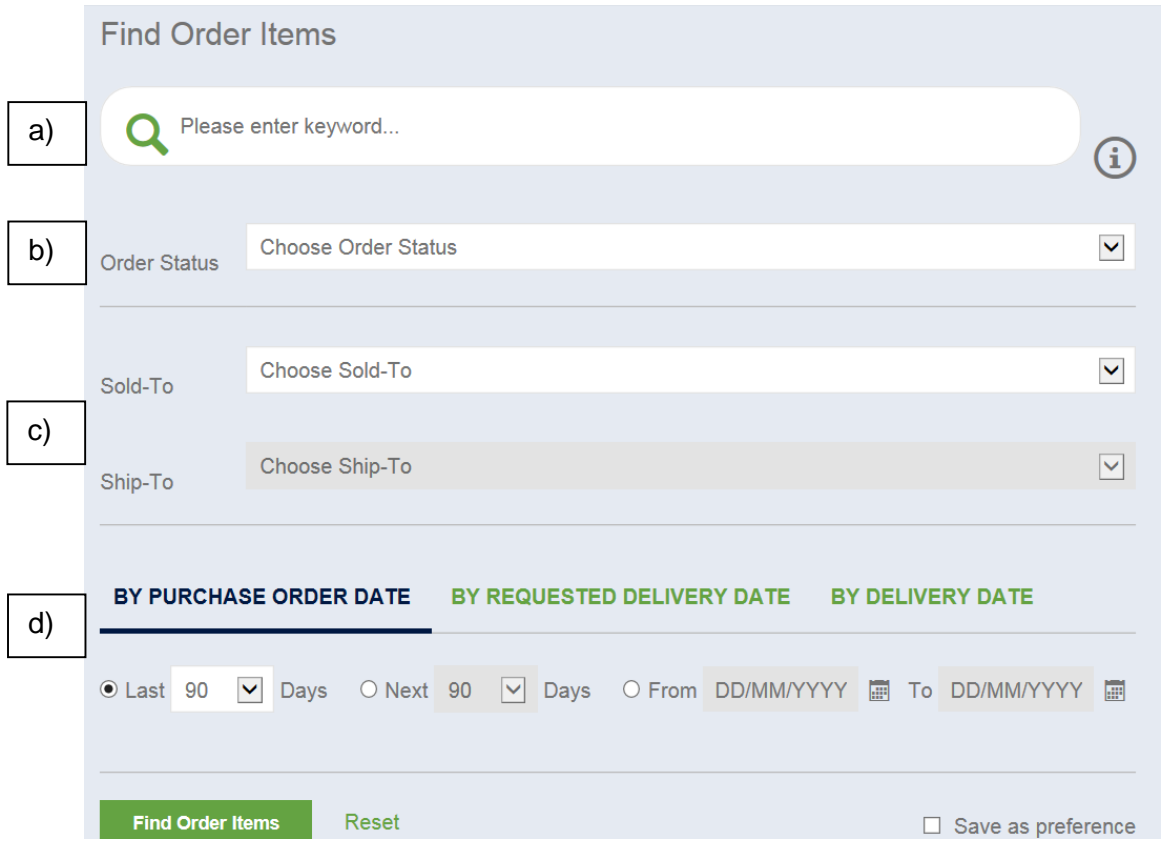

## <span id="page-11-0"></span>**3.2Search Result and Order Status**

You will find the current order status of every order item in our eShop.

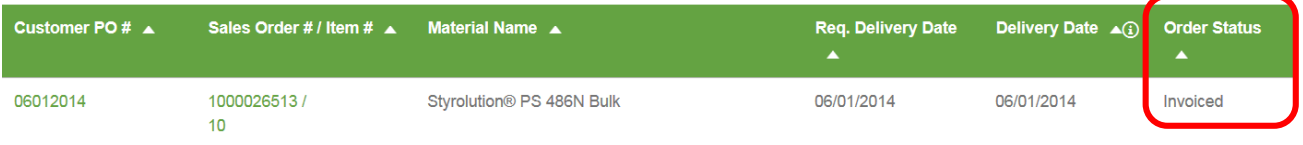

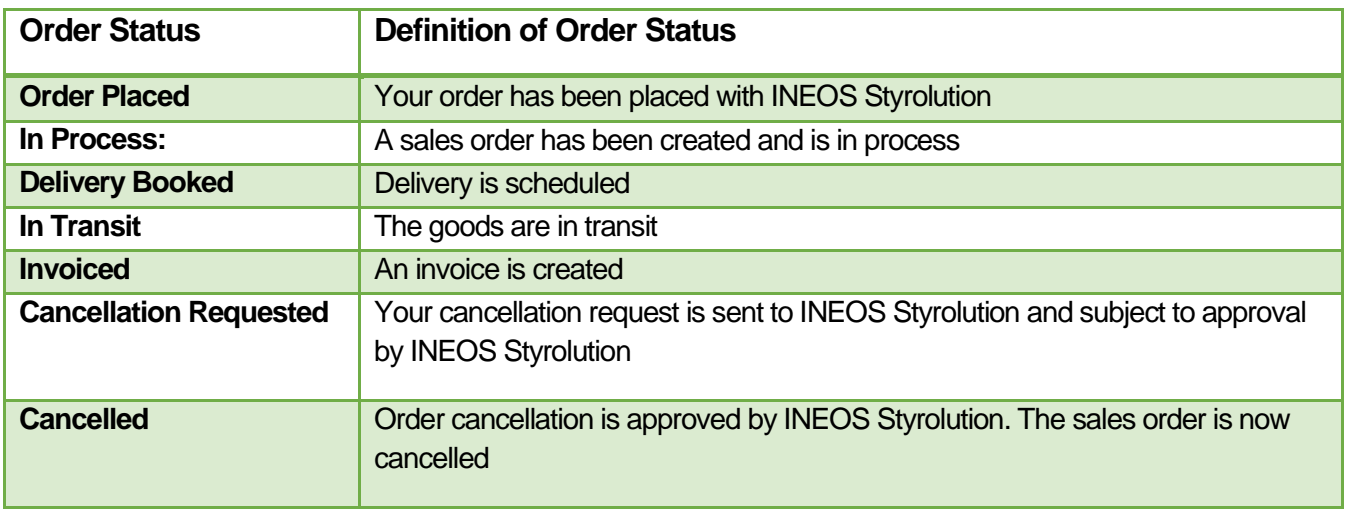

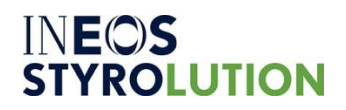

## <span id="page-12-0"></span>**3.3Sales Order Detail**

The sales order details can be accessed by clicking on the Sales Order number of one result from the Order Management menu. The "Open Orders" option gives access to your most recent orders (next to be delivered). The order status is displayed in the last column of the table. This option shows the last 5 created orders.

When you click on Sales Order #, the details of the Sales Order will be displayed

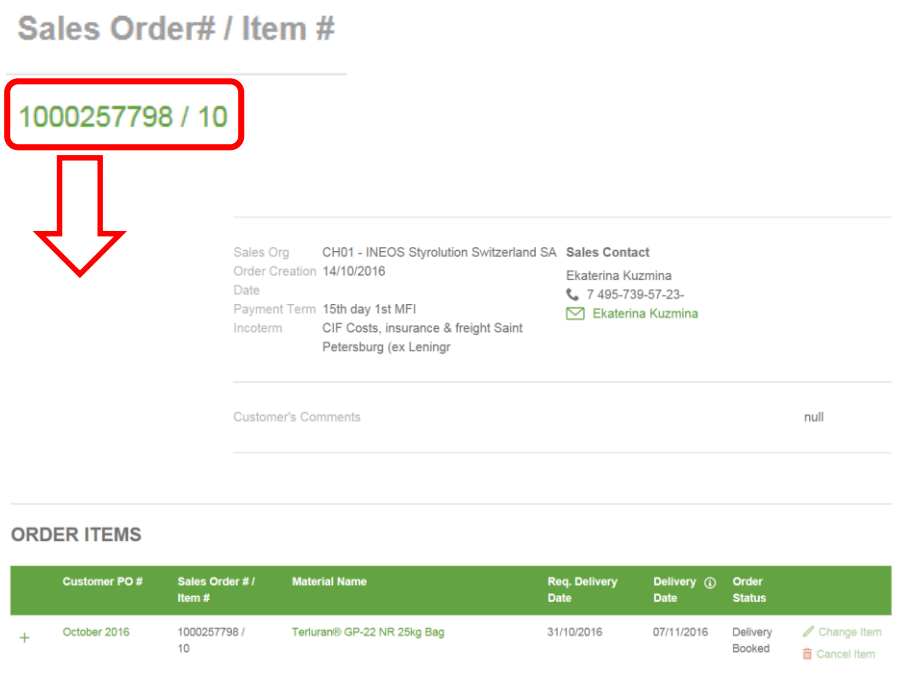

If you want to change or cancel the order click either  $\sum$  Change Item or  $\frac{1}{m}$  Cancel Item

**NB:** Change or Cancellation of orders will not be done automatically, in case of choosing one of these options, a request will be sent to Customer Service to proceed.

When the order status is changed to "Delivery Booked" you will then be able to get the Delivery information by clicking on the delivery number:

**Deliveries** 

+ Delivery #8000598645

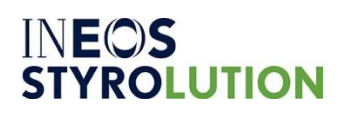

The following information can be seen in the delivery:

- ETA/ETD date
- Haulier information
- Point of loading/Final point of destination
- CoA pdf document
- Invoice pdf document

And when the order status is changed to "Invoiced" you will then be able to display the invoice information below the delivery.

## <span id="page-13-0"></span>**3.4Re-Order (Add to Cart) or (Override Cart)**

There is an option to re-order from the existing (already placed) order if you do not want to enter it + Re-Order (Add to Cart) manually again. To add materials to the cart press on

To override the selected materials out from the cart and fill it with your re-order press

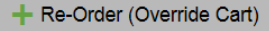

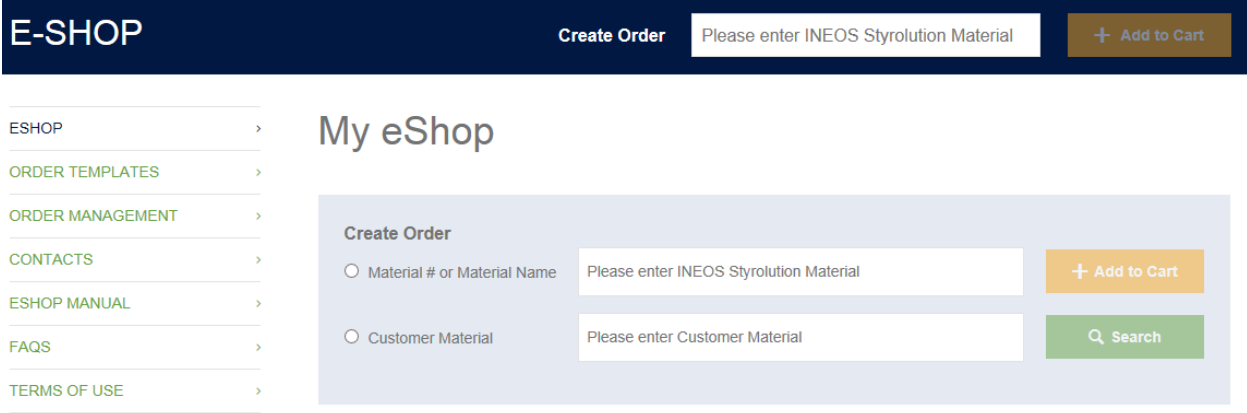

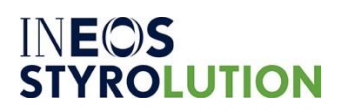

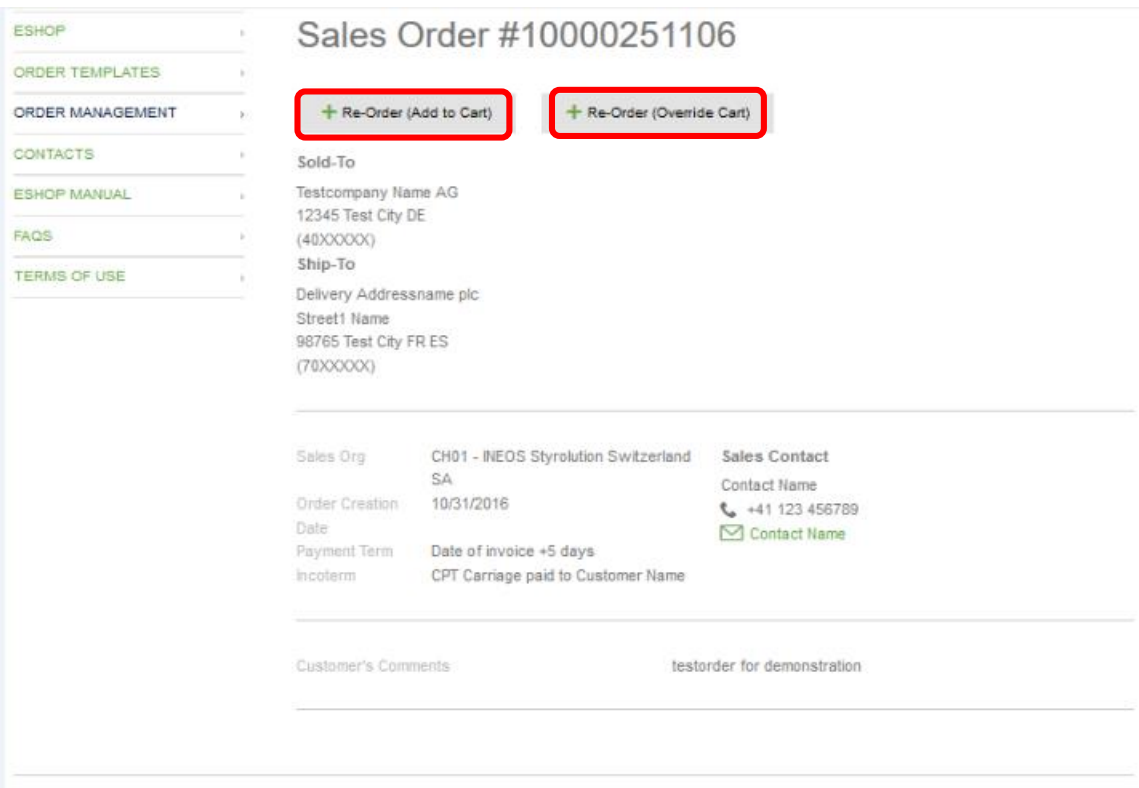

#### **ORDER ITEMS**

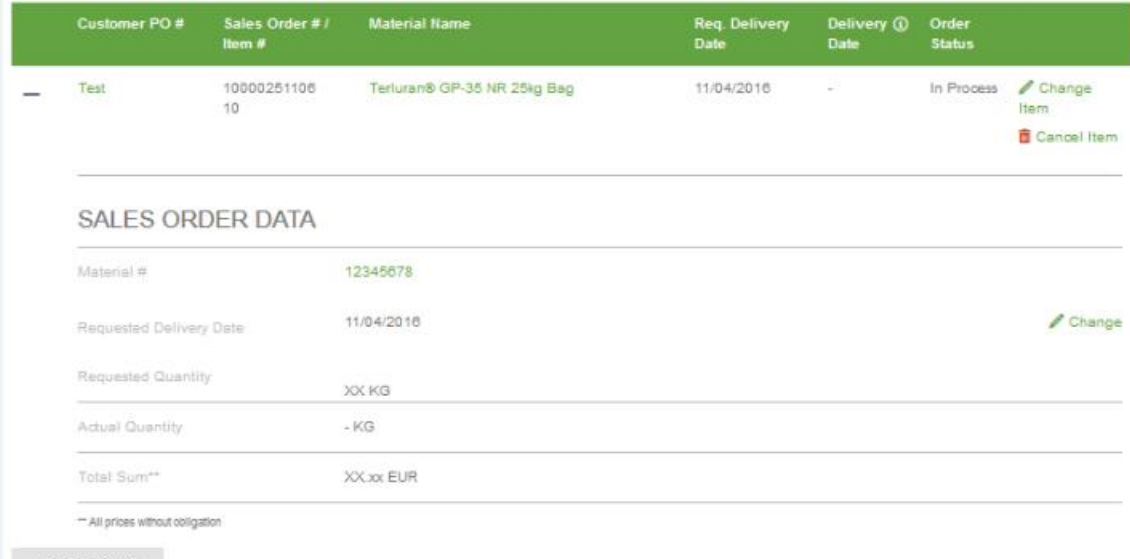

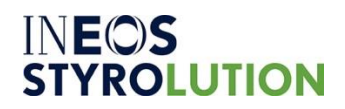

## <span id="page-15-0"></span>**3.5Product Details**

After clicking Product name in Order Details the product page will open with properties, related documents as Safety Data Sheet (SDS), Technical Data Sheet (TDS) or Regulatory documents (note that separate access rights are needed for regulatory documents). Click on the material to see the material information. Here you can choose the material and "Add to Cart". Information about Minimum Order Quantity (MOQ) is also available here.

**NB:** An order can also be placed directly from the product Page if to click "Add to cart" button

## **Styrolution PS 124N**

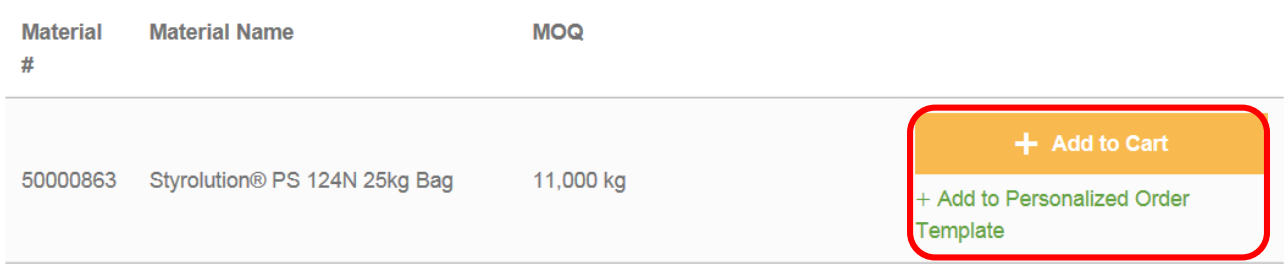

<span id="page-15-1"></span>Here you can choose the material and "Add to Cart".

## 4.PRODUCT DOCUMENTS

You can access the regulatory documents on the material details page (e.g., Safety Data Sheet, Technical Data Sheet and Brochures)

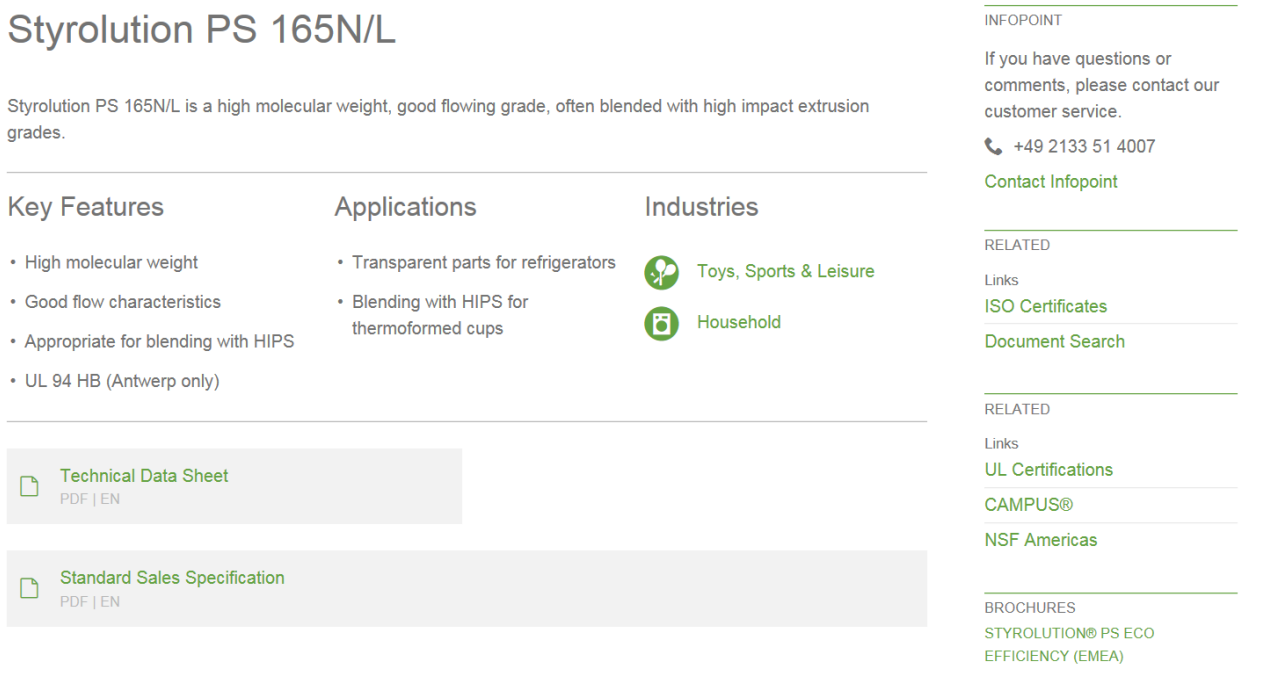

# **INEOS**<br>STYROLUTION

### ESHOP USER GUIDE

If you or any of your colleagues are interested to obtain access to the Regulatory documents, please go to the Registration page on our website and tick the box below.

□ apply for Regulatory Document Access

The INEOS Styrolution Regulatory Document Access site enables you to access to all documents.

## <span id="page-16-0"></span>5. FAQS & CONTACT

At any time do not hesitate to also refer to the **FAQs** on our eShop page (left menu)

## **E-SHOP ESHOP ORDER TEMPLATES ORDER MANAGEMENT REQUEST NEW SHIP-TO CONTACTS** Ŝ **ESHOP MANUAL** Š **FAQS**  $\overline{\phantom{1}}$ **TERMS OF USE**

or to contact our **eShop Support Team** [eshop-emea@styrolution.com](mailto:eshop-emea@styrolution.com) for any questions or comments.

We would like to THANK YOU very much for using our eShop !!